# **How to Schedule Your Scholars' Showcase Conference!**

Graceland University uses an app called "Sched" to manage the Scholars' Showcase event. It's easy to use and makes finding your sessions a snap!

You have two options to plan your day. (click on one of the options below)

- A. [Download and use the app](#page-0-0)
- B. [Access via a web browser](#page-2-0)

### <span id="page-0-0"></span>**Downloading and Using the Sched App**

1. **Download** the Sched app from the Apple Store or Google Play. (while using the app is the *easiest* way to plan your event, you can also access through the web at: [https://](https://scholarsshowcase2023.sched.com/) [scholarsshowcase2023.sched.com/\)](https://scholarsshowcase2023.sched.com/)

2. **Open** the app and **search for "Scholars' Showcase." Tap** on the event when it appears.

- 3. **Tap on "My Sched"** at the top of the screen.
- 4. **Create an account** by tapping on "Sign Up." All it requires is your name, email and a password.

5. You can add to your profile if you desire by taping on "View and Edit Profile" and on "Edit."

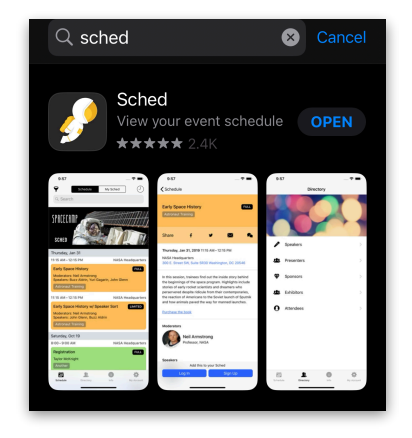

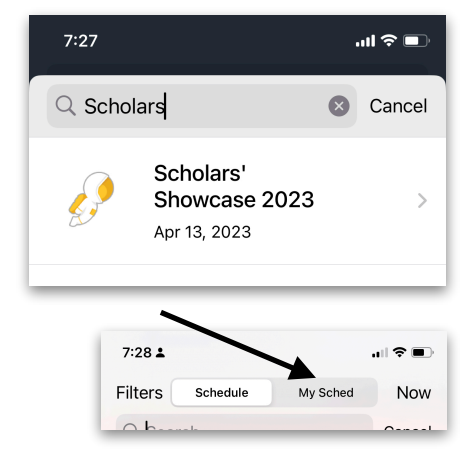

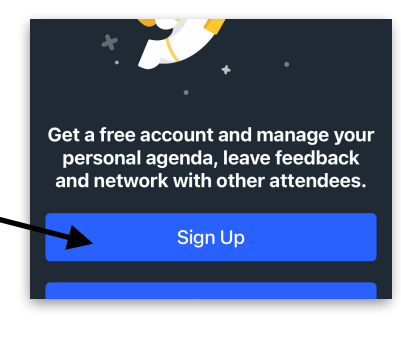

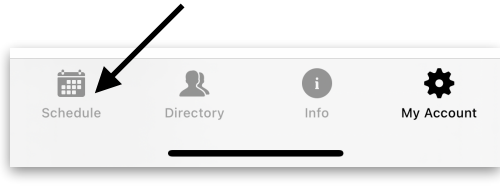

## **Adding Events to Your Sched!!**

- 6. **Tap on "Schedule"** at the bottom of the screen to see all of the events scheduled for the day.
- 7. To add an event to your personal schedule:
	- 1. Tap on the event **(A)**
	- 2. Tap on "Add to Sched." **(B)**
	- 3. You can add as many events as you want to attend!

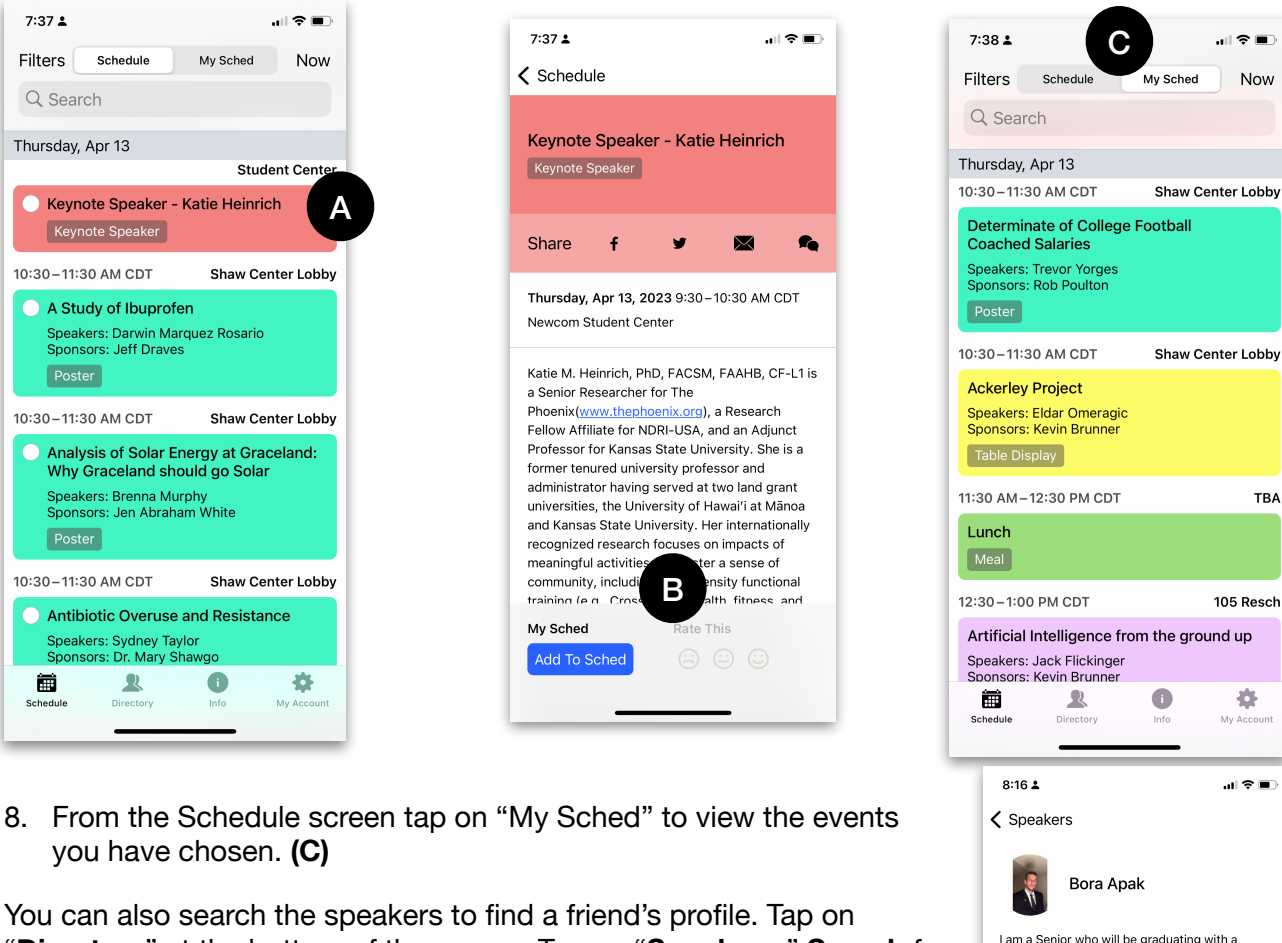

**TRA** 

Double Major degree in Business and Economics with a minor in Cinema Studies. I am from Istanbul, Turkey. My partner Rodrigo and I have decided to share our experiences in our countries' economic situations so our peers can also benefit from our experience. I am currently an Economics and Math tutor and will be pursuing a career in Economics and Finance

after I graduate.

"**Directory**" at the bottom of the screen. Tap on "**Speakers**." **Search** for your friend's name.

After you find your friend, tap on their profile. You will see a list of their presentations at the bottom of their profile. Tap on it and add it to your Sched!

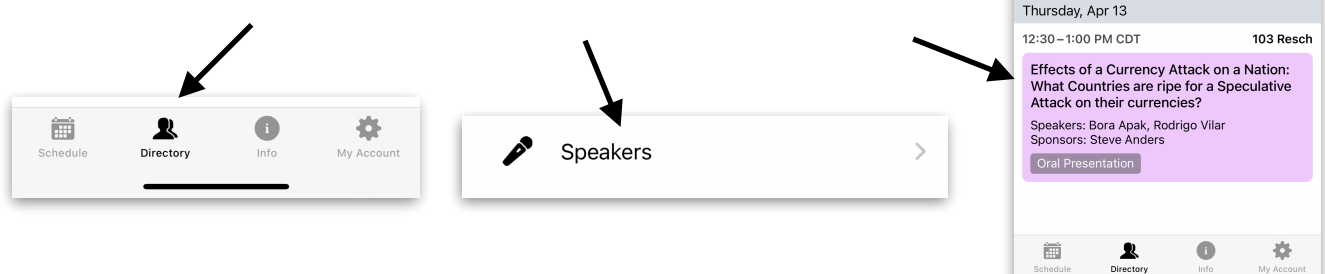

### <span id="page-2-0"></span>**Access Via a Web Browser**

- 1. Go to <https://scholarsshowcase2023.sched.com/>
- 2. You can view the entire schedule on your mobile device.

### **Create Your Schedule for the Day**

3. After creating your account, **login**.

To make it easier to plan your day and keep track of where you need to go, use Sched to create a schedule.

1. At the top of the screen click on "**Sign up**."

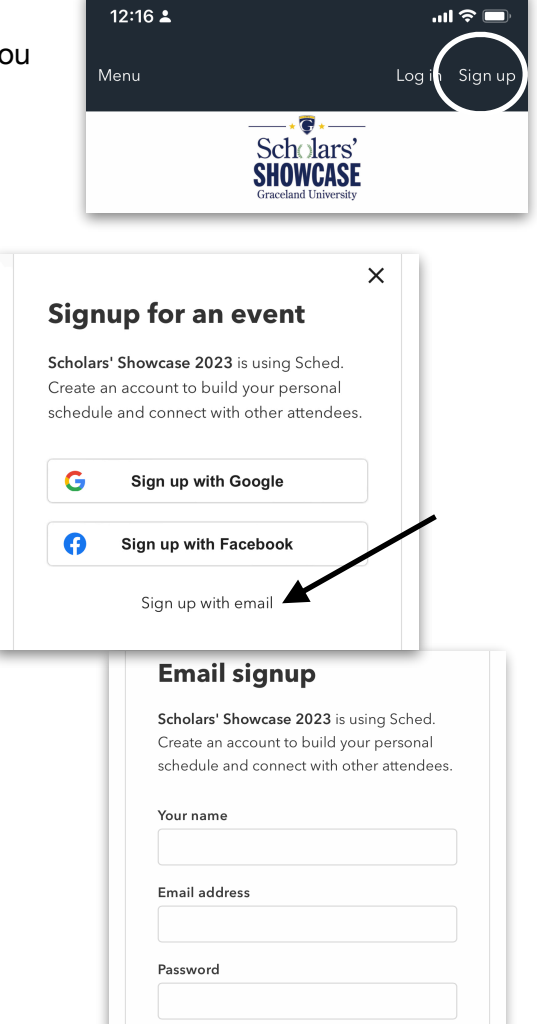

2. Choose the option "**Sign up with email**" and use your graceland email address.

- 4. Move through the schedule and **tap on the circle** next to sessions you want to attend. These will automatically be added to your personal schedule. You can remove sessions by tapping the circle and removing the checkmark.
- 5. To access your personal schedule **tap on the silhouette icon** on the upper right and tap on "**My Schedule**." This will show you the sessions you've selected and easily allow you to follow your schedule.

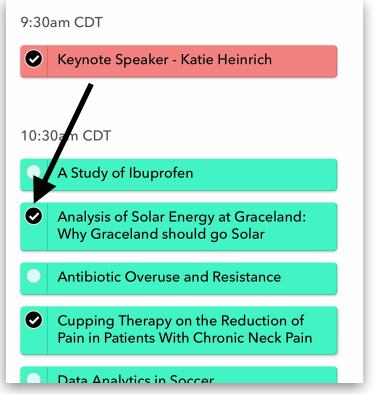

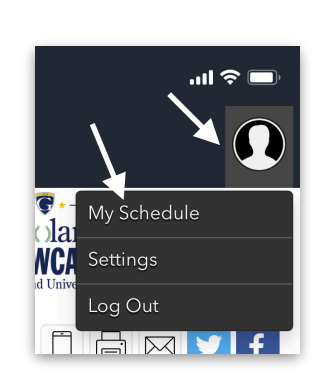

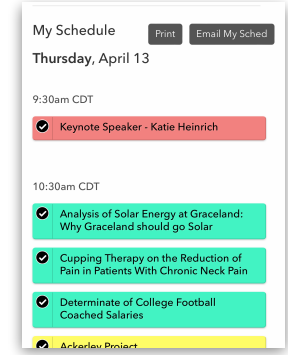